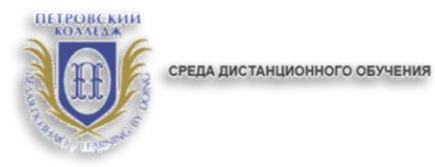

# ПРАВИТЕЛЬСТВО САНКТ-ПЕТЕРБУРГА КОМИТЕТ ПО НАУКЕ И ВЫСШЕЙ ШКОЛЕ

**СПб ГБПОУ «Петровский колледж»**

# **ИНСТРУКЦИЯ по работе в системе дистанционного обучения Moodle для преподавателей**

Санкт-Петербург 2020 г.

### **1. Общие положения.**

**1.1.** Настоящая Инструкция (далее также – «Инструкция») разработана специалистами отдела дистанционных образовательных услуг и программного обеспечения СПб ГБПОУ «Петровский колледж».

**1.2.** Инструкция определяет порядок работы педагога в системе дистанционного обучения Moodle СПб ГБПОУ «Петровский колледж» (адрес сайта СДО: http://e-learn.petrocollege.ru/). **1.3.** Данная Инструкция рекомендуется для ознакомления педагогам, которые взаимодействуют с системой СДО Moodle для создания и сопровождения электронного учебного курса (далее – «ЭУК»).

## **2. Вход в СДО, начало работы с СДО.**

**2.1.** Для входа в Систему дистанционного обучения перейдите на сайт Системы: **[http://e](http://e-learn.petrocollege.ru/)[learn.petrocollege.ru/](http://e-learn.petrocollege.ru/) ,** либо через портал колледжа.

**2.2.** После перехода на сайт Системы, указанный в п. 2.1. настоящей Инструкции, перед Вами появится главная страница Сайта, в правом верхнему углу нажмите на кнопку **«вход»**, перед Вами откроется окно **«вход»**, под ним - поля для ввода логина и пароля. Введите в поле **«логин»** свой логин и в поле **«пароль»**, соответственно, пароль. **Логин вводится без использования слова «college».**

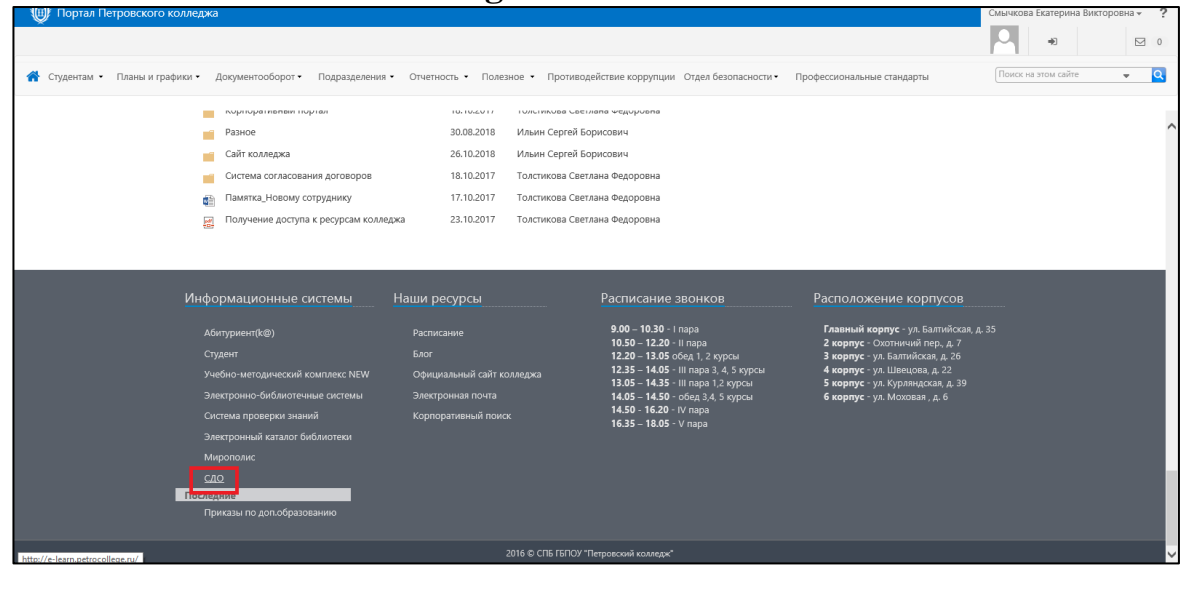

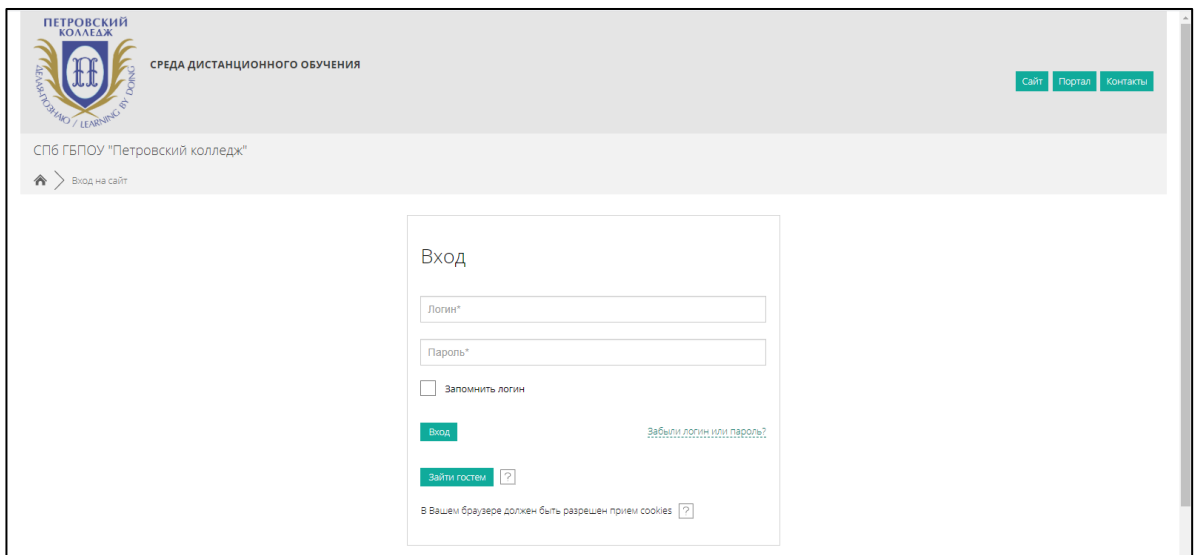

**2.3.** После успешного входа в СДО Вы попадаете на главную страницу Системы, где доступен перечень курсов.

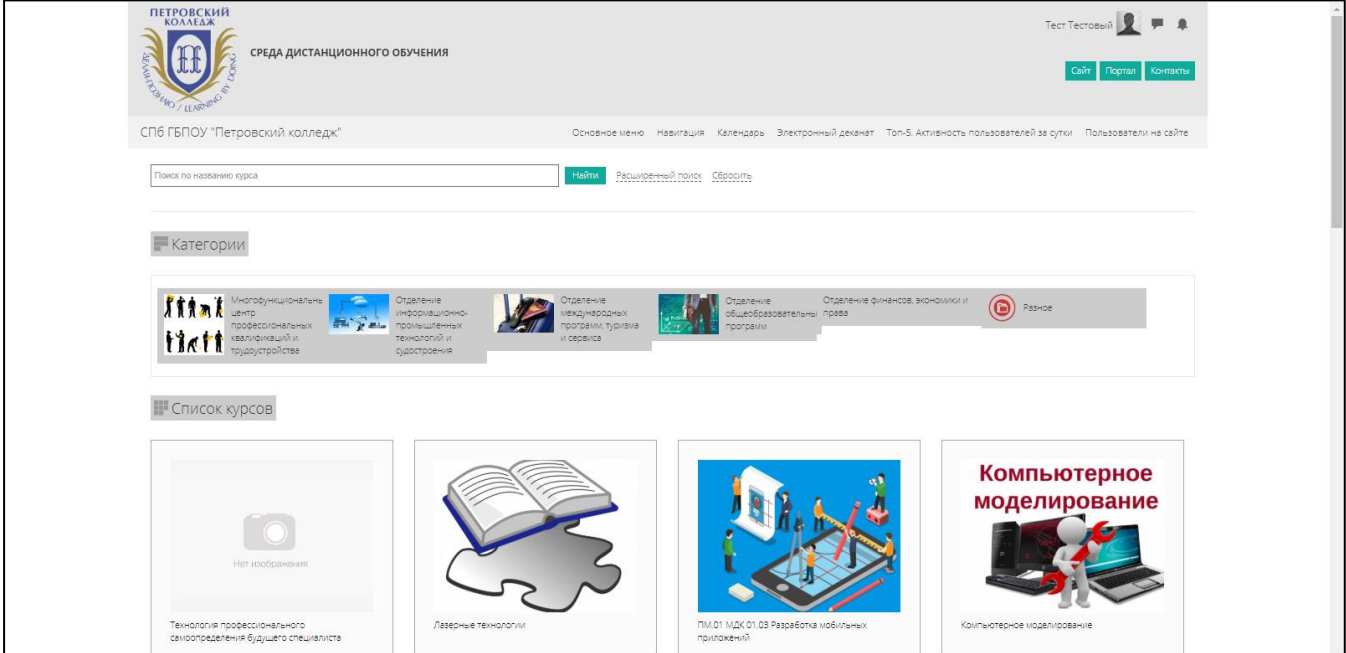

**2.4.** Далее, выбираете категорию **«Методические материалы от преподавателей на период карантина»**

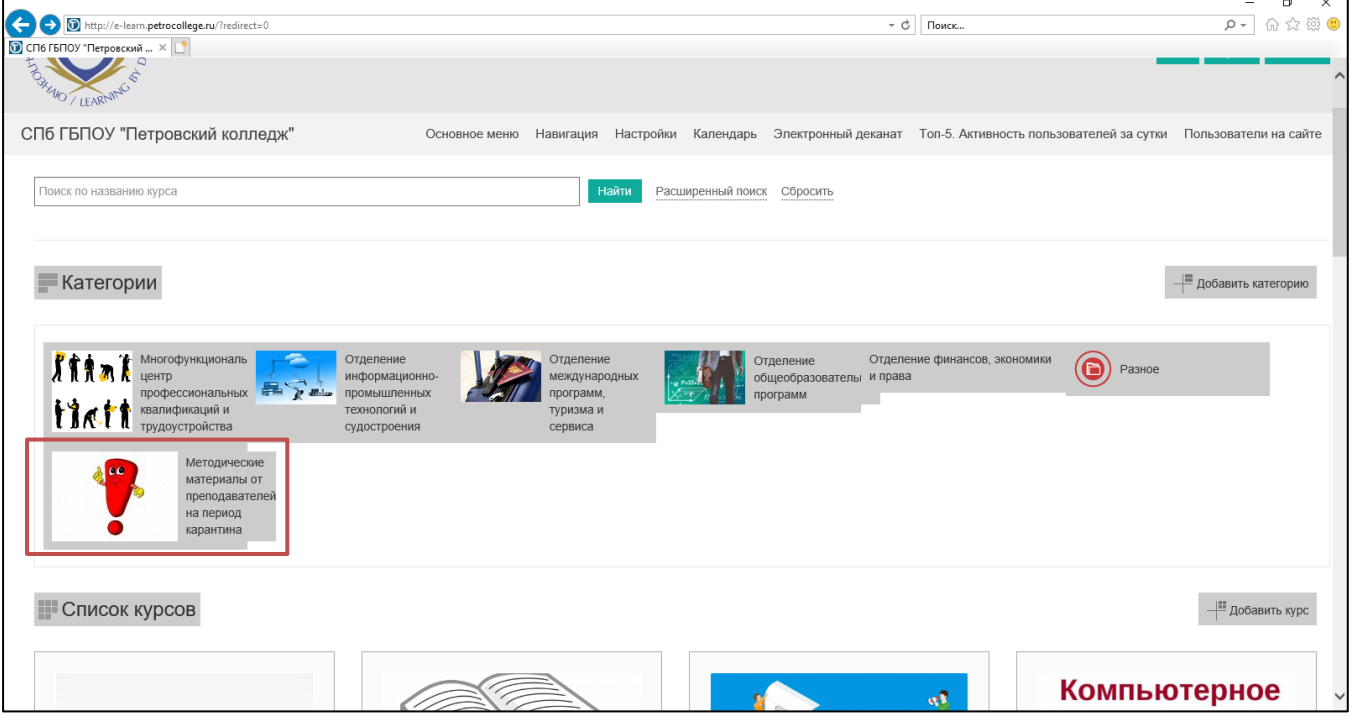

**2.5.** В данном разделе будут отображены категории по учебным отделениям, далее нужно выбрать отделение и название **УД/ПМ+ФИО преподавателя+№группы**

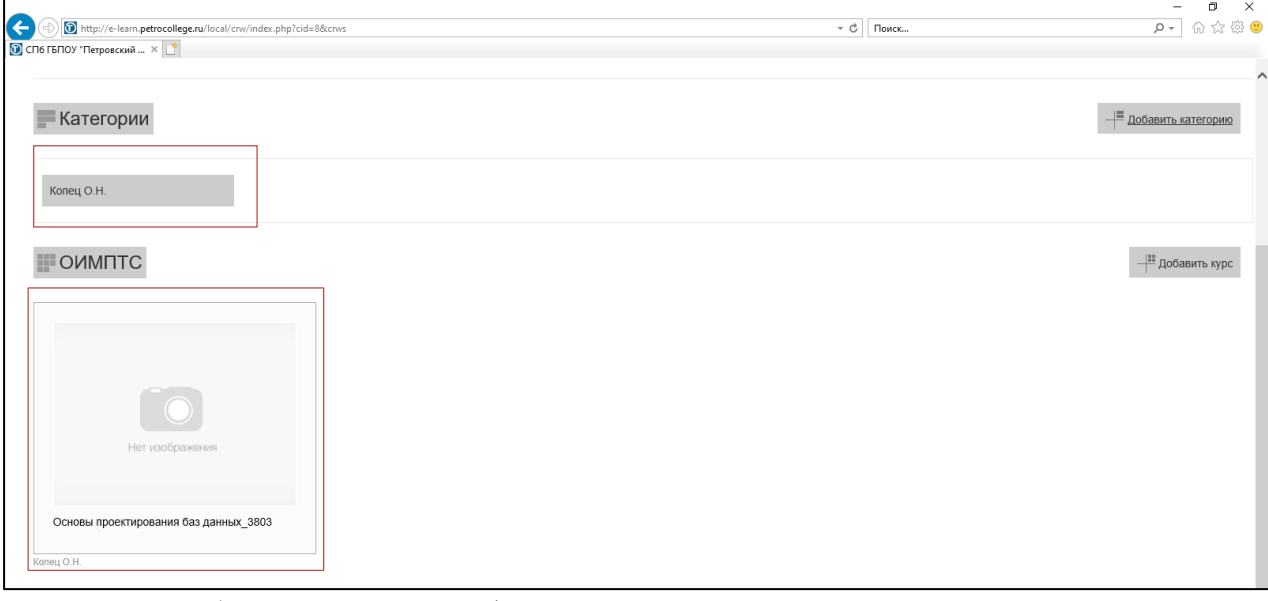

**2.6.** Далее выбираете курс по УД/ПМ, в который нужно разместить задания. Они могут быть представлены в различных форматах, например,

**текстовые документы; видеоматериалы; ссылки на совместные документы; ссылки на страницы в сети «Интернет»; презентации в различных форматах (pdf, Microsoft PowerPoint и т.д.).**

Для того, чтобы разместить задание, нужно перейти в **«режим редактирования»,**

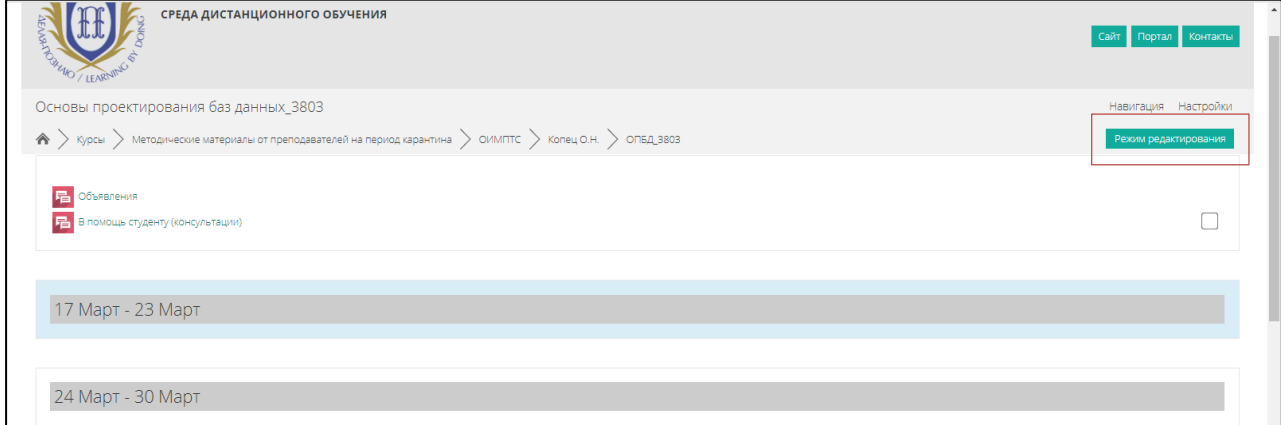

#### Далее **«добавить элемент или ресурс»**

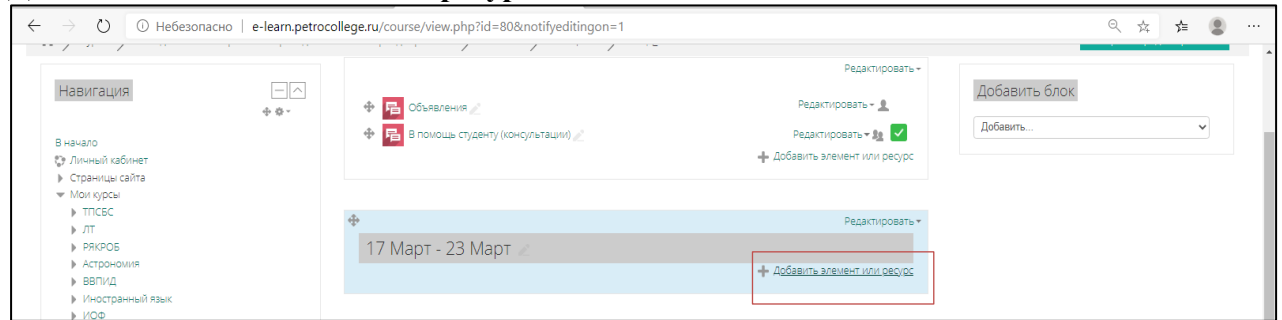

5

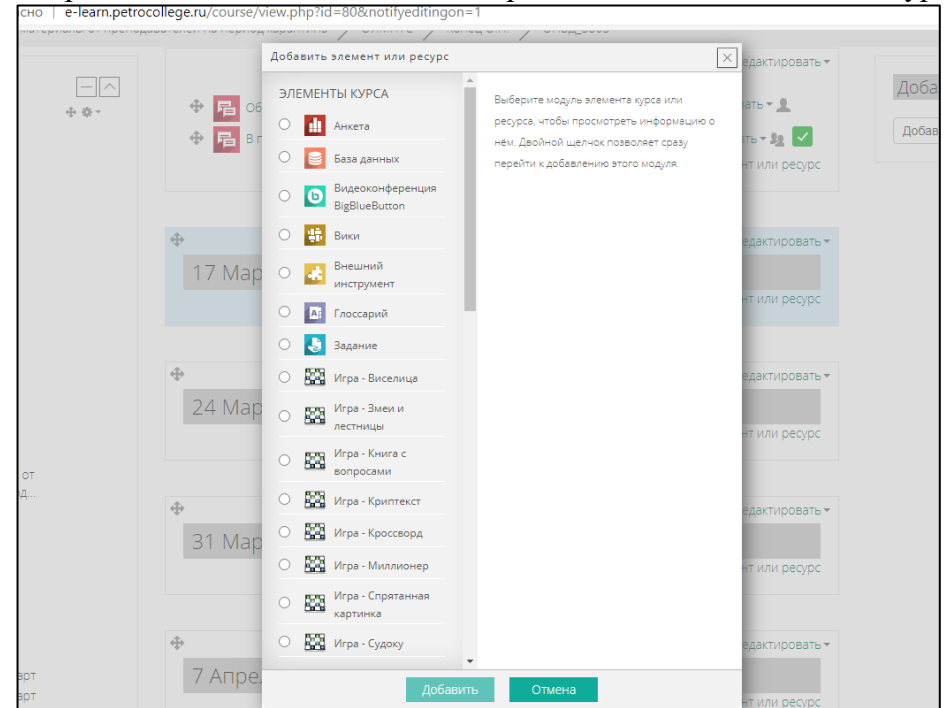

После этого откроется меню с элементами, которые можно добавить в Ваш курс:

1. Учебная информация и самоконтроль знаний в ЭУК может быть представлена следующими ресурсами Moodle: *Лекция; Книга; Пакет SCORM; Папка; Страница; Файл; Гиперссылка; Глоссарий*.

2. Практика и контроль знаний включает интерактивные элементы системы: *Опрос; Семинар; Тест; База данных; Задание*.

*3.* Взаимодействие с обучающимися и групповая работа осуществляются при помощи интерактивных элементов: *Вики;* Форум*; Анкета; Чат.*

**2.7.** После выбора определенного элемента, откроется рабочее окно этого элемента и нужно будет внести данные. Например, элемент *Задание*:

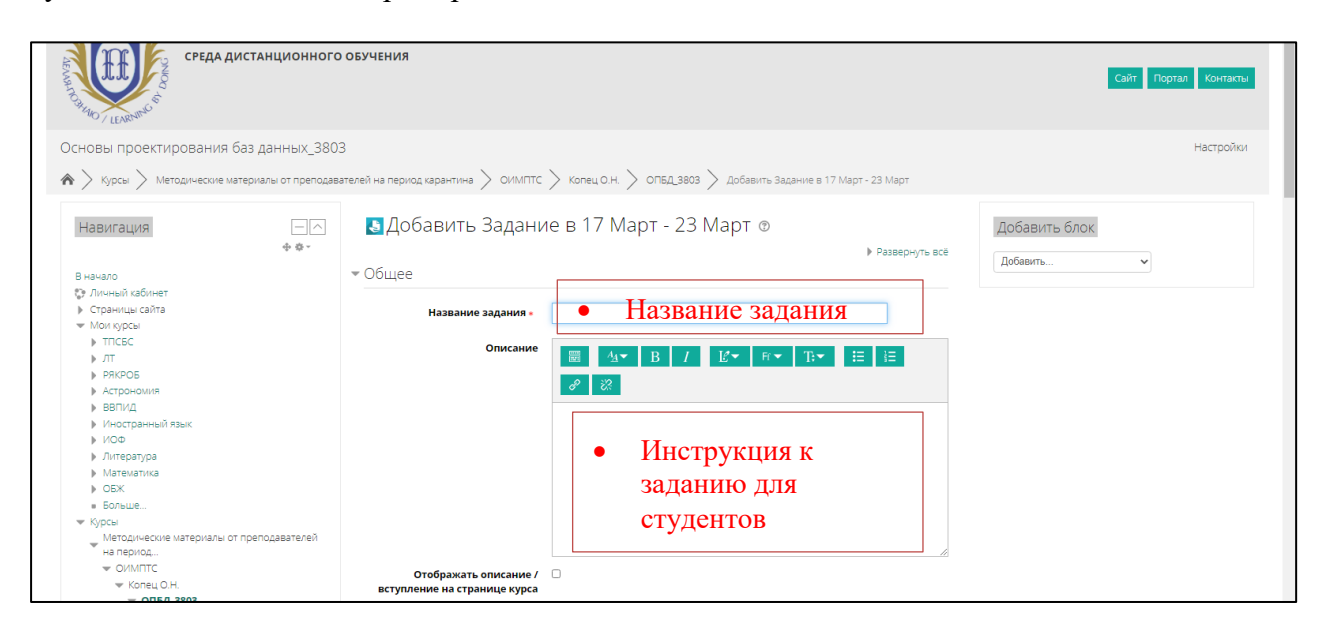

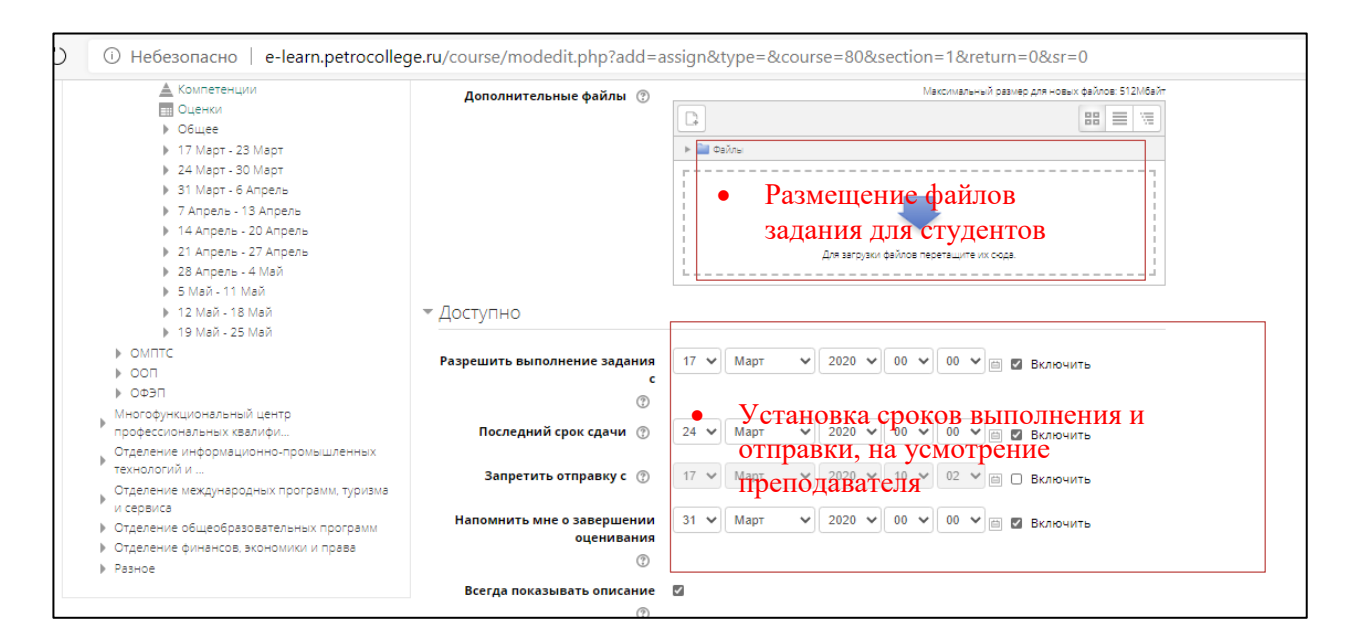

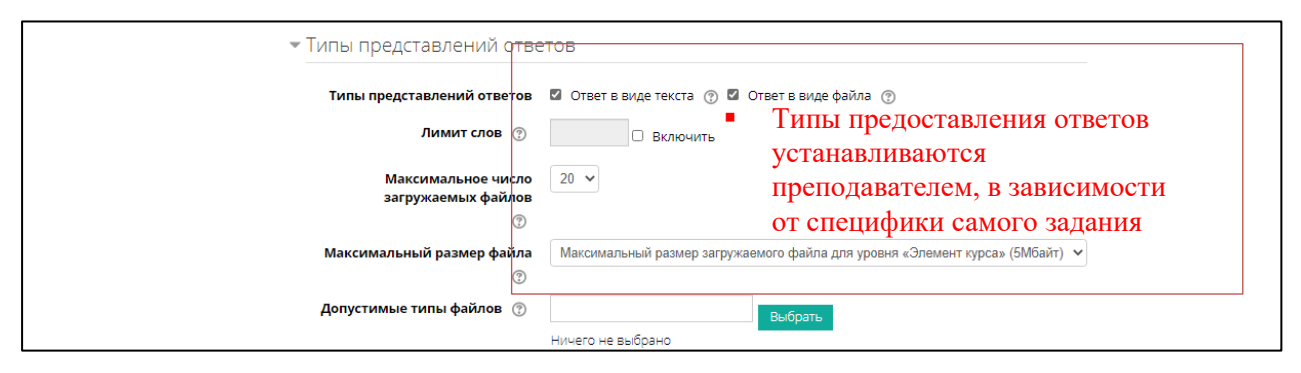

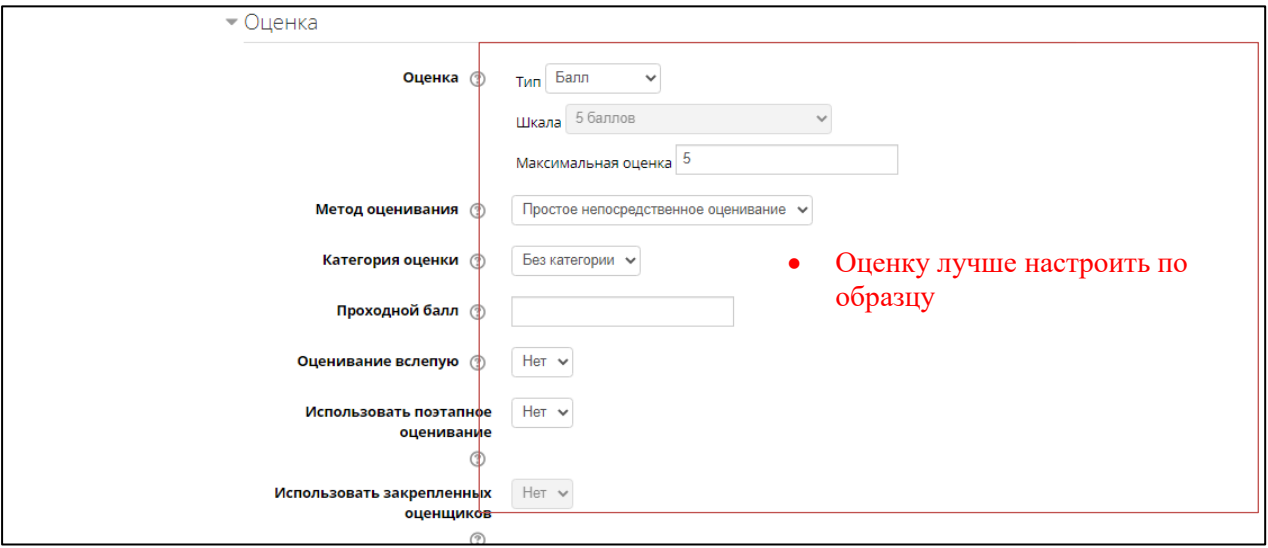

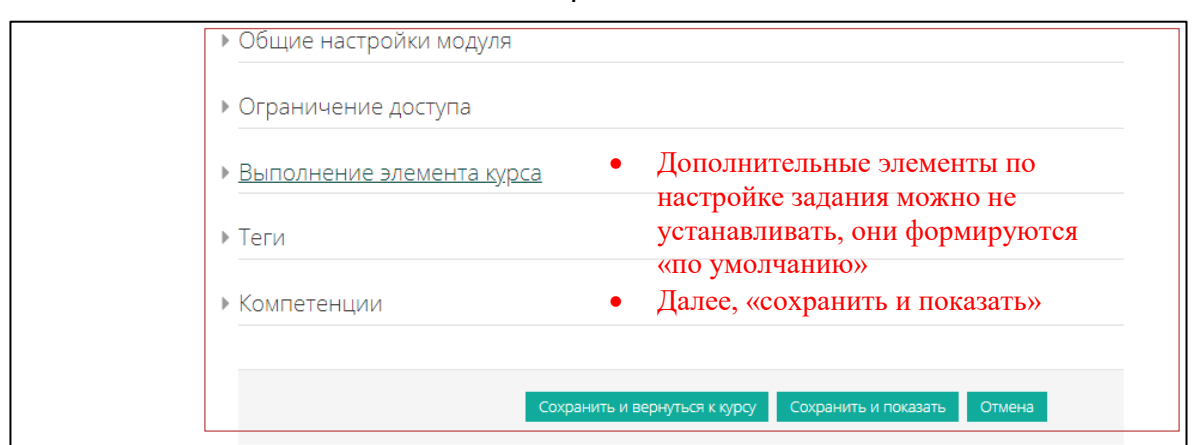

**2.8.** Примерное содержание ЭУК.

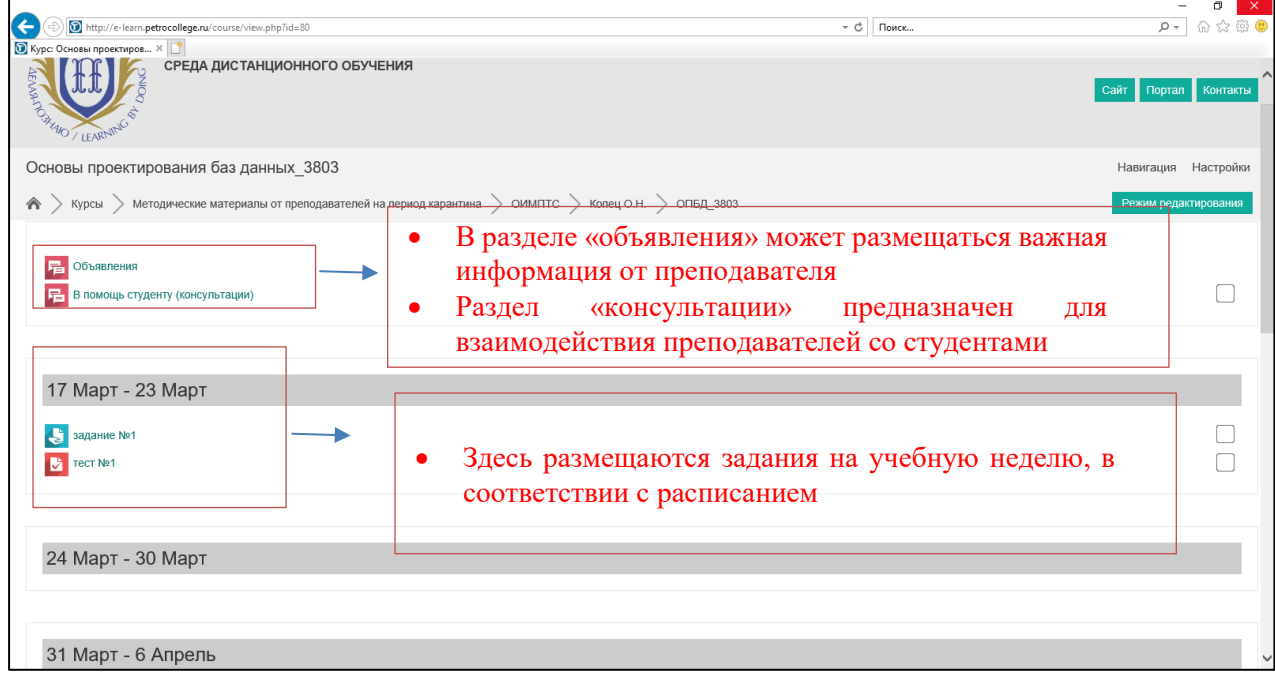

**2.9.** Выполненные задания студенты отправляют в виде файла, либо в виде текста (зависит от настроек, которые установит преподаватель к тому или иному заданию). После выполнения задания, преподаватель проверяет задание и выставляет оценку.

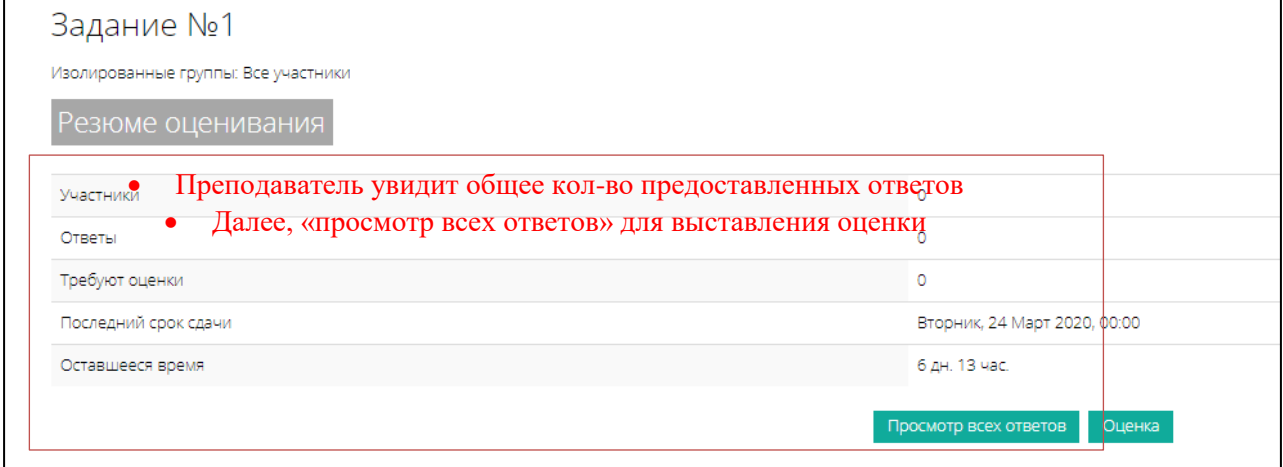

**2.10.** После того, как задание будет выполнено и проверено, можно увидеть электронный журнал, в котором будет отображаться оценка за выполненный элемент курса (и в целом, все последующие оценки).

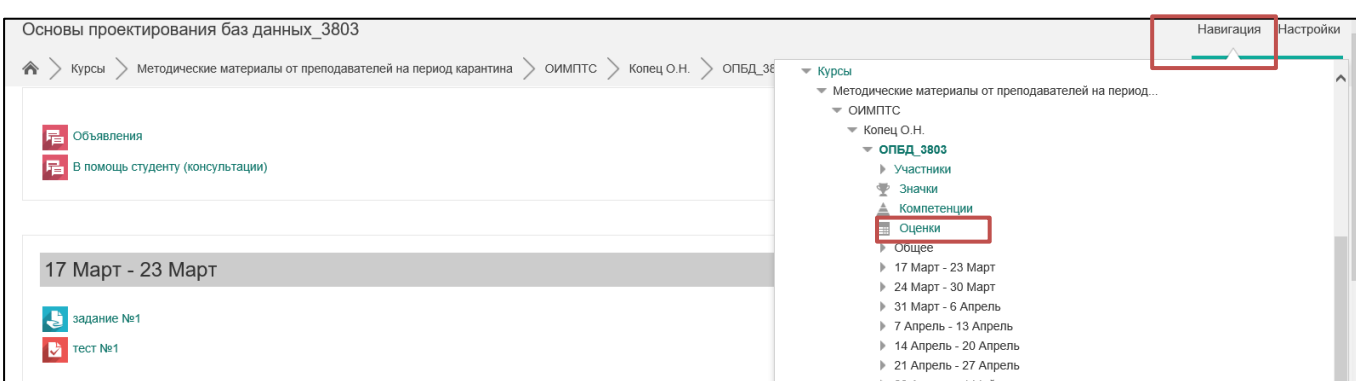

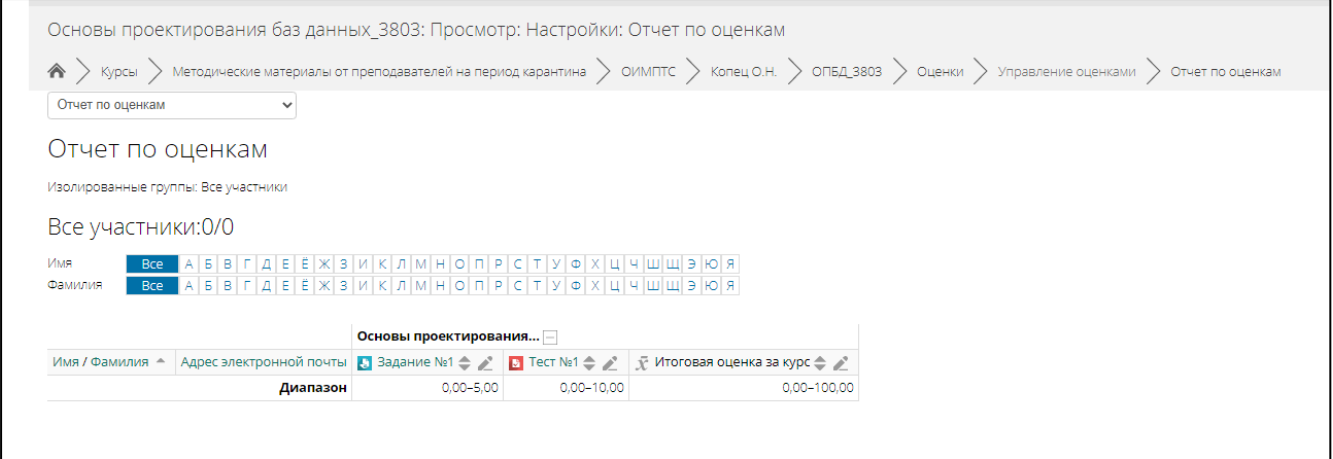

# **3. Выход из Системы.**

Для выхода из текущего пользователя Системы наведите курсор на Ваше имя и отчество в правом верхнем углу главной страницы Системы, перейдите к кнопке **«выход».**

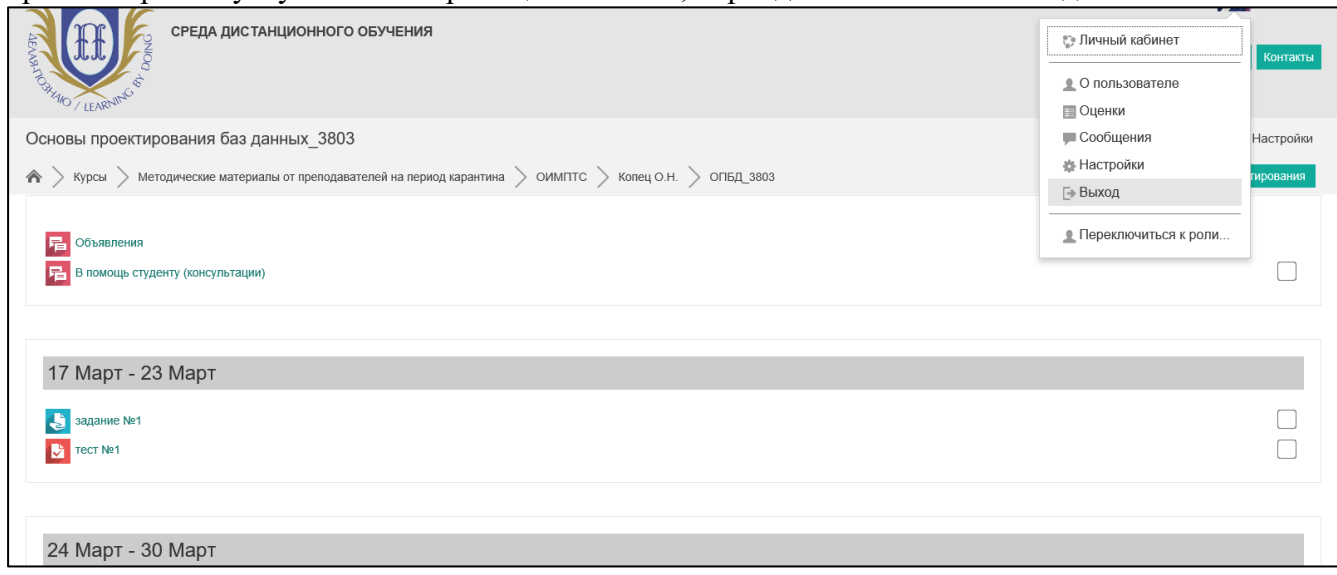